## **PRIMO CONFIGURATION**

CALIFORNIA STATE UNIVERSITY – VANGUARD INSTITUTIONS

LYNN HIGGINS | IMPLEMENTATION CONSULTANT

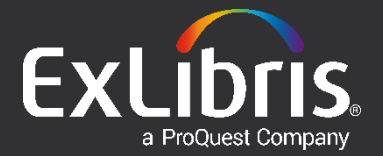

### **Agenda**

- **Primo Links**
- **Configuration Options**
	- What we do for you
	- What you can do
- **Next Steps**
- **Questions**

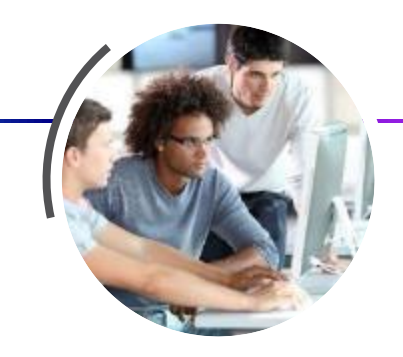

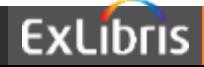

# **Primo Links**

**ANTIQUALITA DE LA CALIF** 

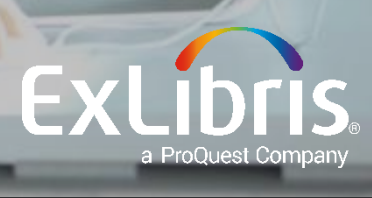

### **Primo Links**

• Production Front Ends:

Fresno: http://calstate-

[primoprod.hosted.exlibrisgroup.com/primo\\_library/libweb/action/search.do?vid=01CALS\\_UFR](http://calstate-primoprod.hosted.exlibrisgroup.com/primo_library/libweb/action/search.do?vid=01CALS_UFR)

Northridge: http://calstate-

[primoprod.hosted.exlibrisgroup.com/primo\\_library/libweb/action/search.do?vid=01CALS\\_UNO](http://calstate-primoprod.hosted.exlibrisgroup.com/primo_library/libweb/action/search.do?vid=01CALS_UNO)

San Jose: http://calstate-

[primoprod.hosted.exlibrisgroup.com/primo\\_library/libweb/action/search.do?vid=01CALS\\_SJO](http://calstate-primoprod.hosted.exlibrisgroup.com/primo_library/libweb/action/search.do?vid=01CALS_SJO)

• Production Back Office:

[http://calstate-primoprod.hosted.exlibrisgroup.com:1601/primo\\_publishing/admin/acegilogin.jsp](http://calstate-primoprod.hosted.exlibrisgroup.com:1601/primo_publishing/admin/acegilogin.jsp) Read only access:

- Fresno (admin): 01CALS UFR / Fresno
- Northridge (admin): 01CALS UNO / Northridge
- San Jose (admin): 01CALS SJO / SanJose
- Consortium (super-admin): 01CALS / CalState
- Sandbox (coming soon)

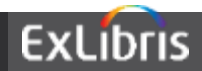

# **Configuration Options**

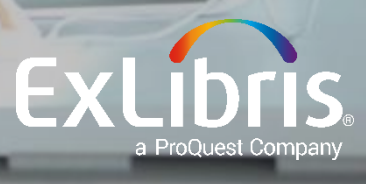

### **Home Page**

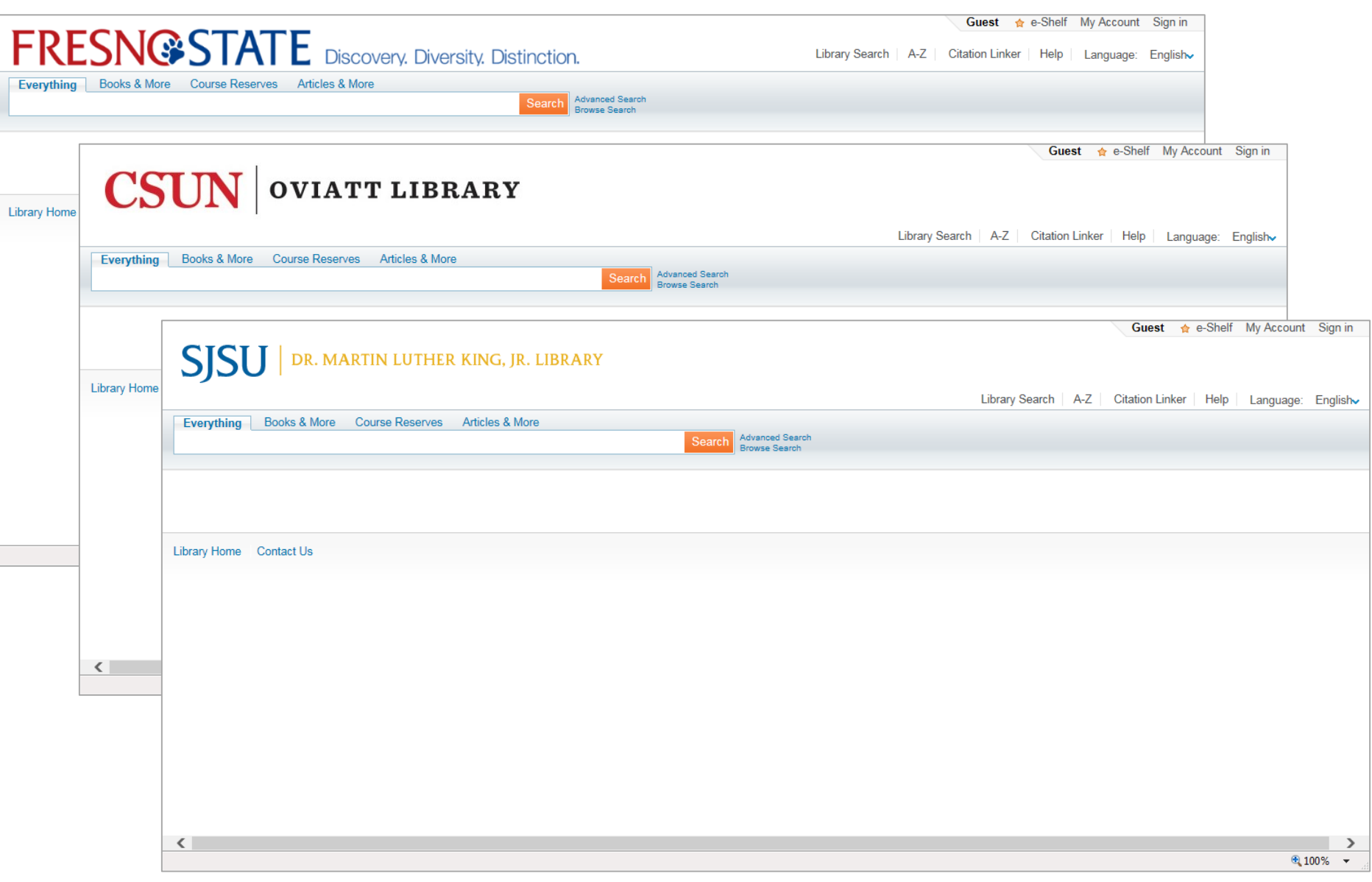

### **Home Page – Leaving main screen blank**

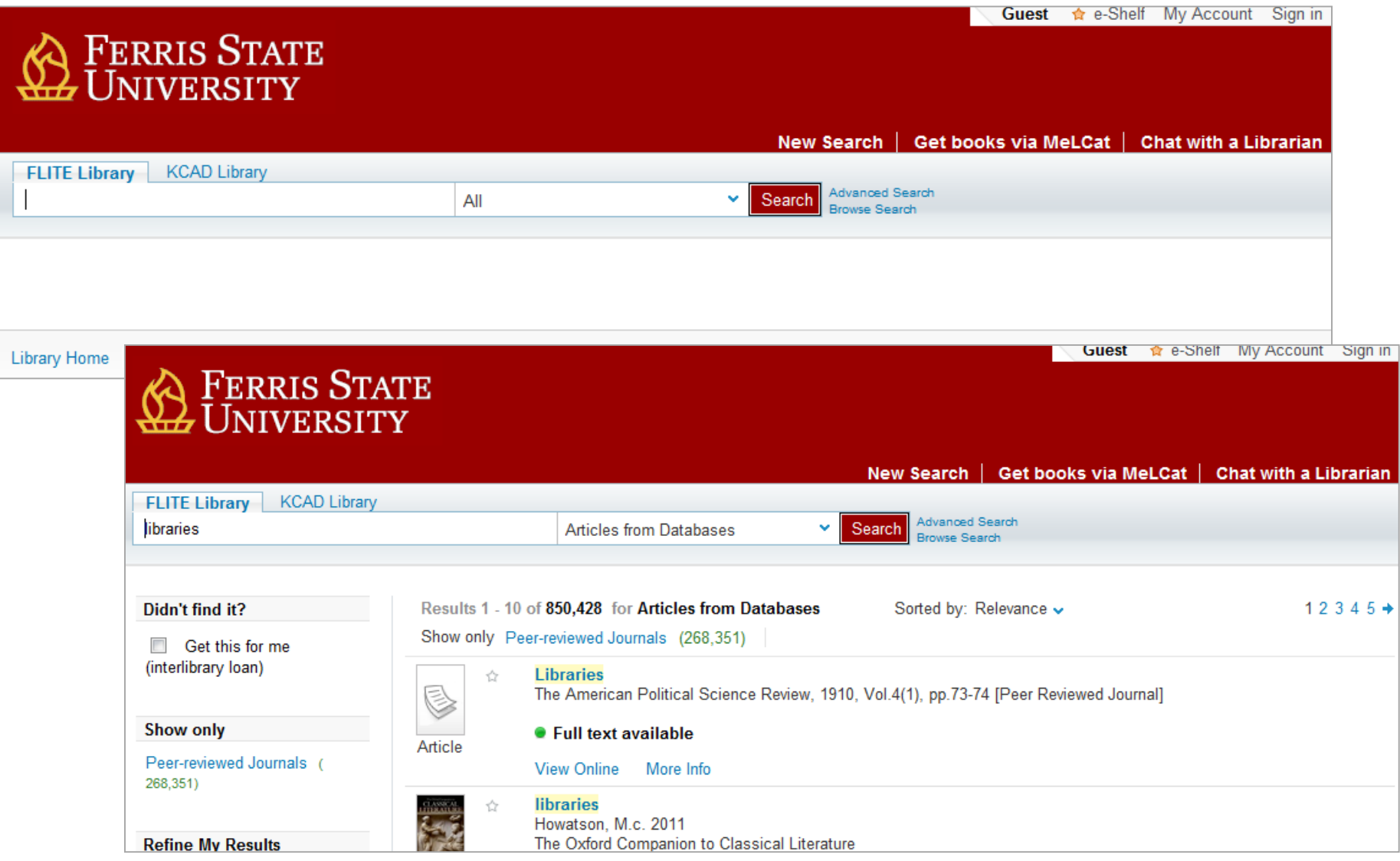

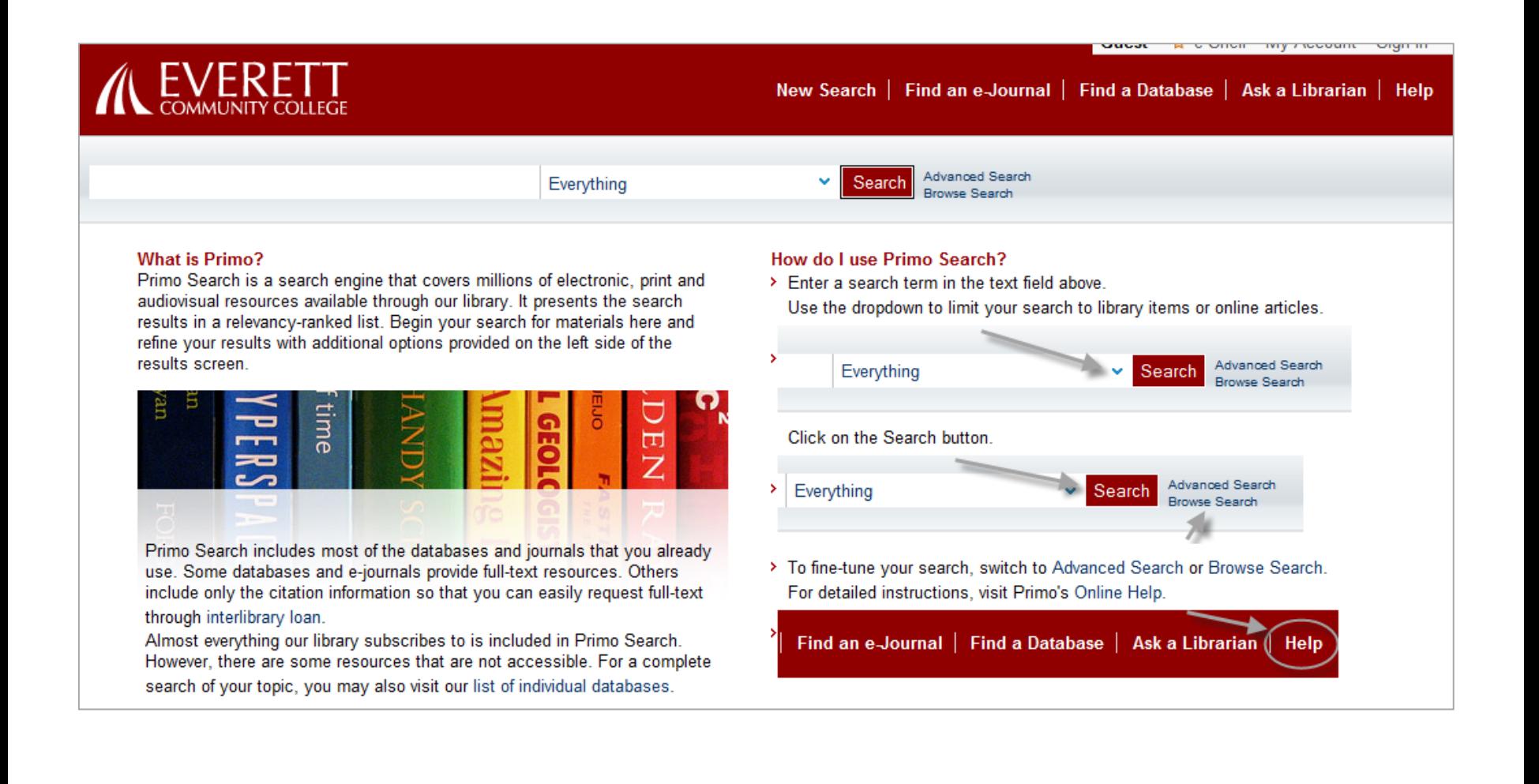

### **Home Page – Tile structure**

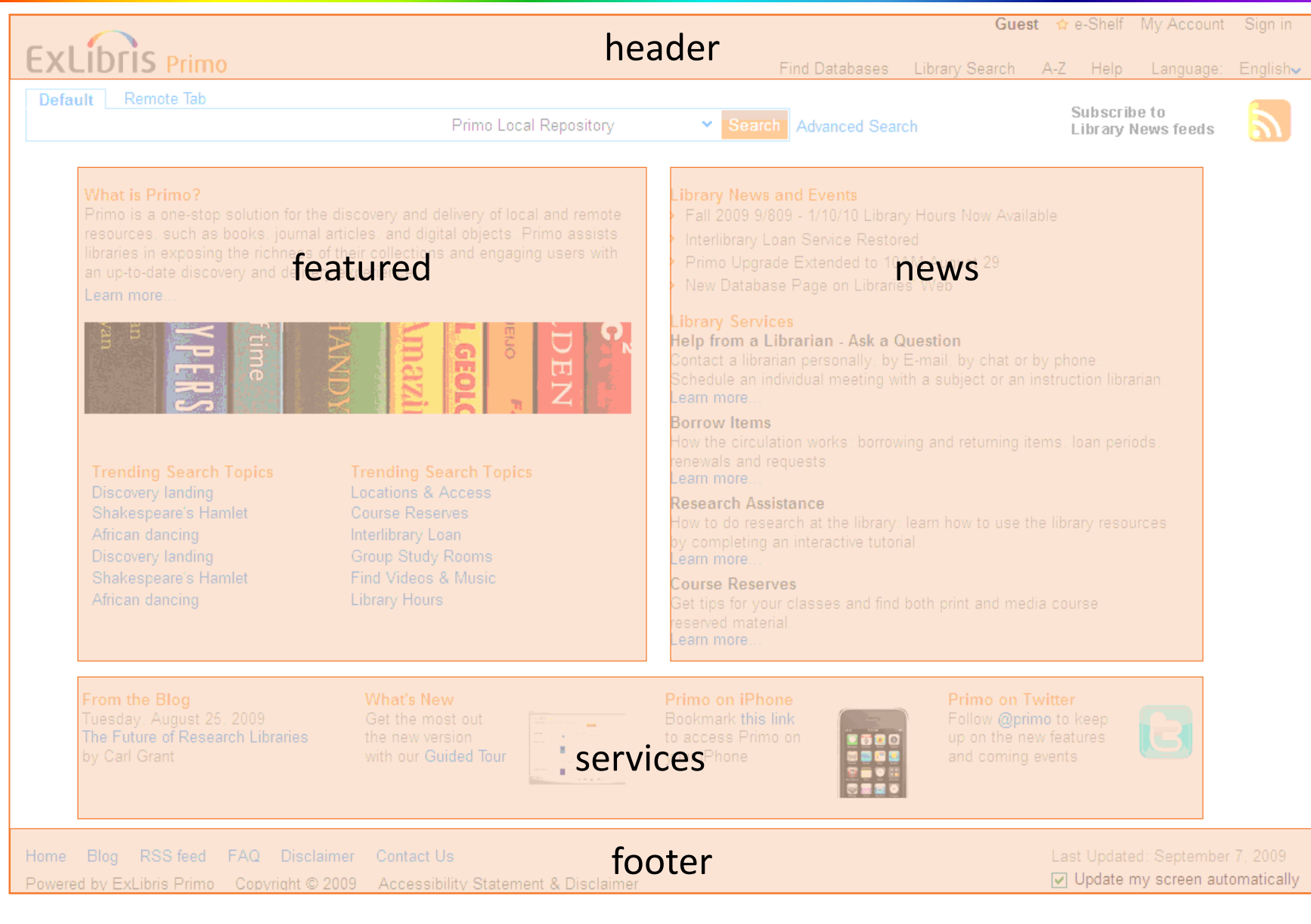

### **Home Page – What we do for you**

- Implement the logos from your website
- Customize default links in header and footer
- Provide you with CSS and HTML files for each view
- Provide instruction on how to edit files as needed

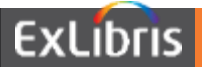

- Change or update your logo as needed
- Change colors of text, search button, etc. via CSS
- Change header and footer navigation
- •Determine if you would like to include content on the main page
- Manage CSS and HTML files using the File Uploader Utility within the Primo Back Office

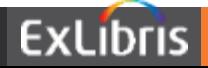

### **Basic Search – Scope and tab options**

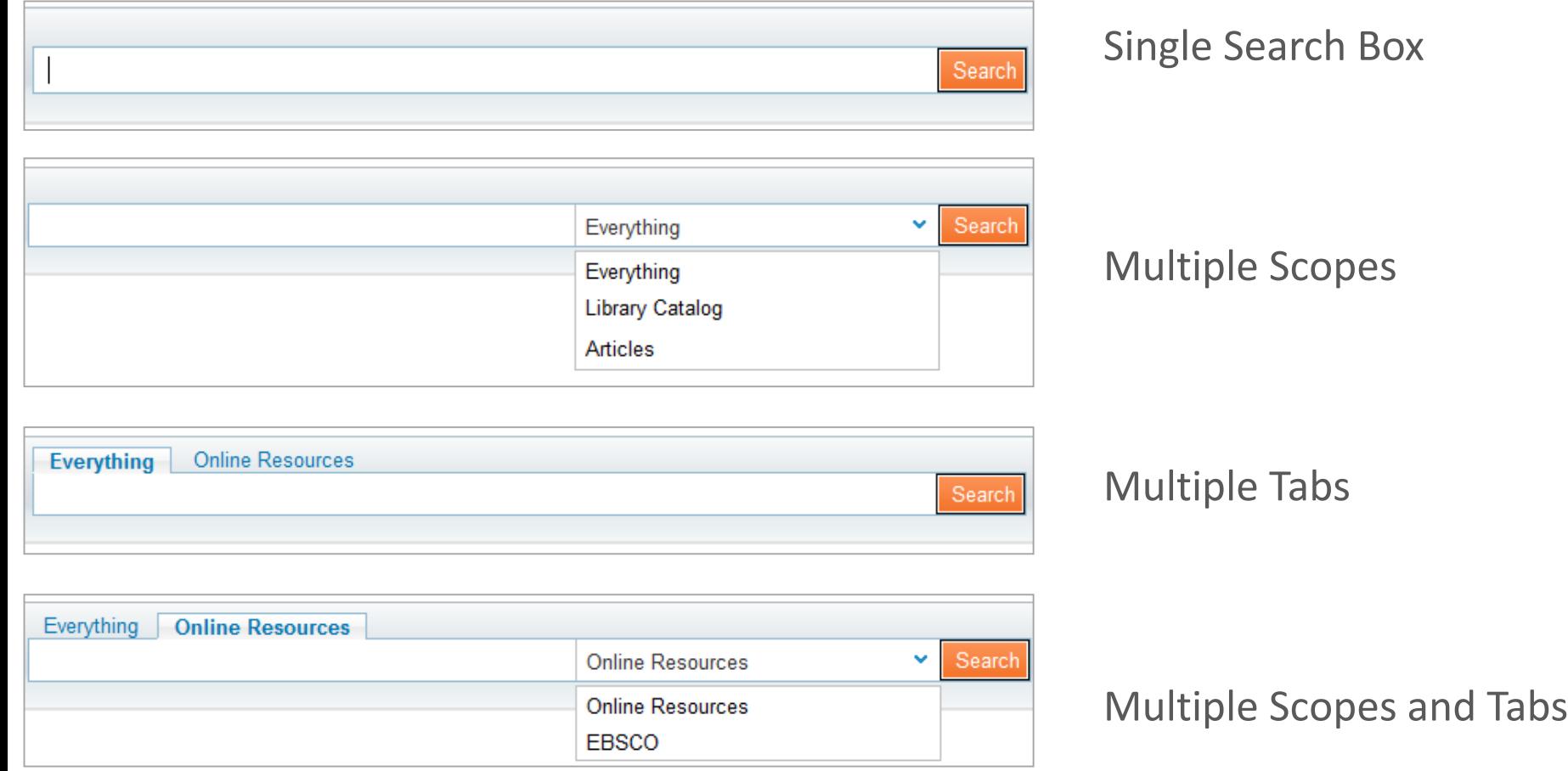

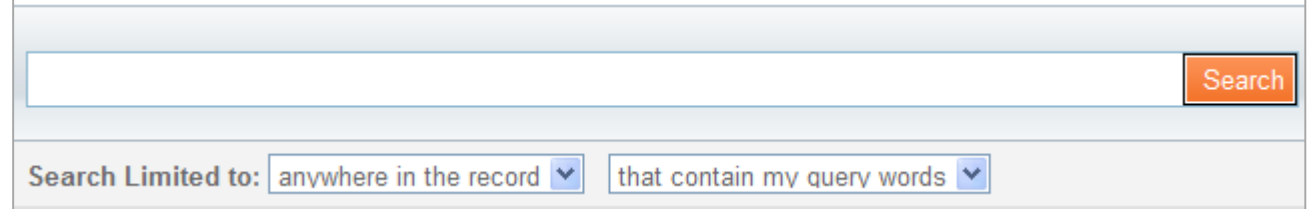

### Option to include search limiters or not

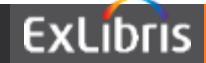

### **Basic Search – What we do for you**

- Implement a default search box, which includes
	- Everything tab blended Primo Central and institution scope
	- Books & More tab separate institution and network search scopes
	- Course Reserves tab (not populated yet)
	- Articles & More tab separate Primo Central and EBSCO search scopes

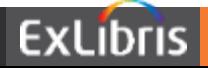

- Add or reconfigure tabs
- Add or reconfigure search scopes
- •Determine if you wish to add search limiters

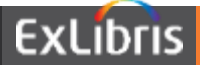

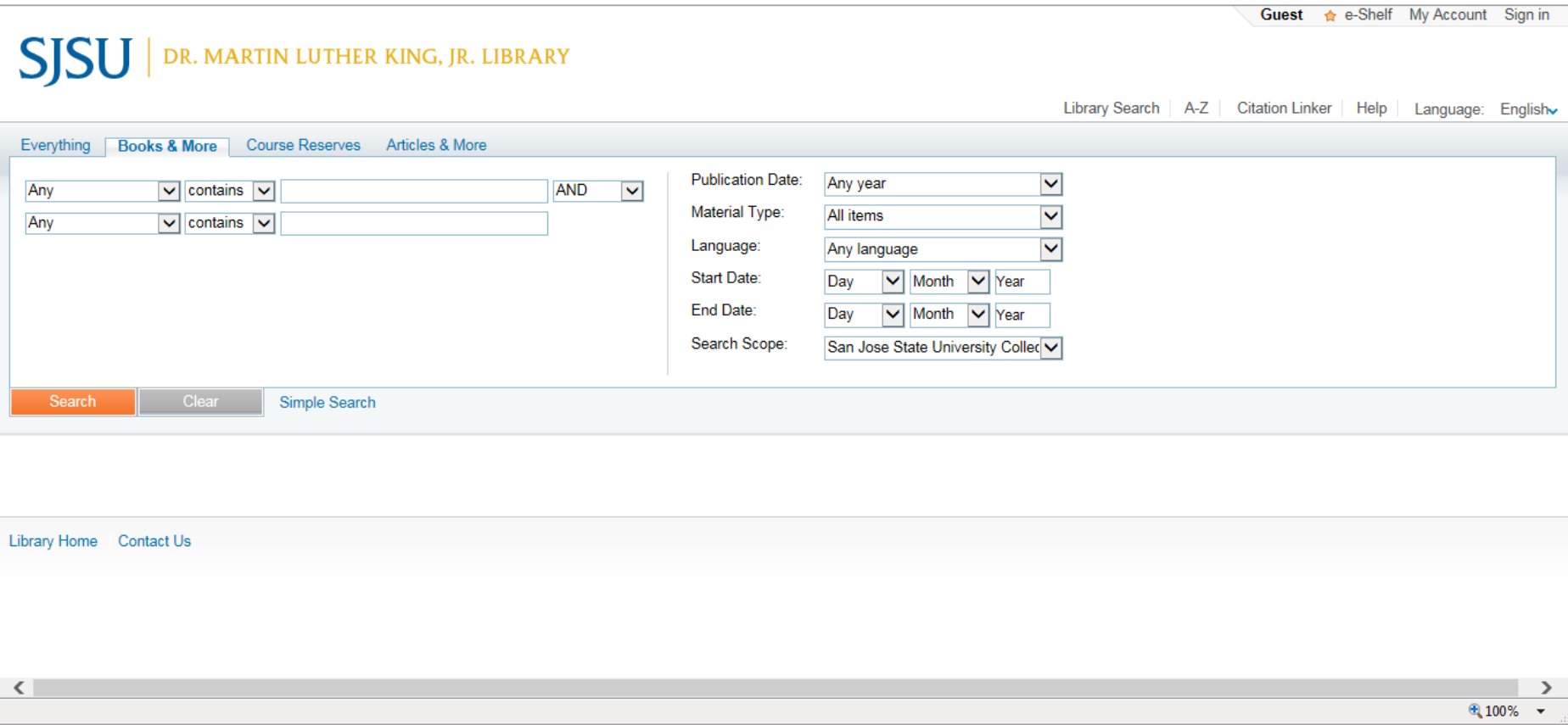

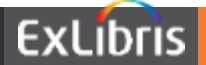

### **Advanced Search – What we do for you**

- Implement default advanced search
	- Two search bars
	- Pre-filters (Publication Date, Material Type, Language, Start Date, and End Date)
	- Call Number and OCLC Number
	- Course Code and Name and Course Instructor to search bars in Course Reserves tab

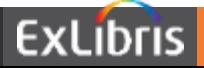

### **Advanced Search – What you can do**

- Add another search bar
- Remove or adjust pre-filters

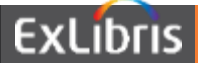

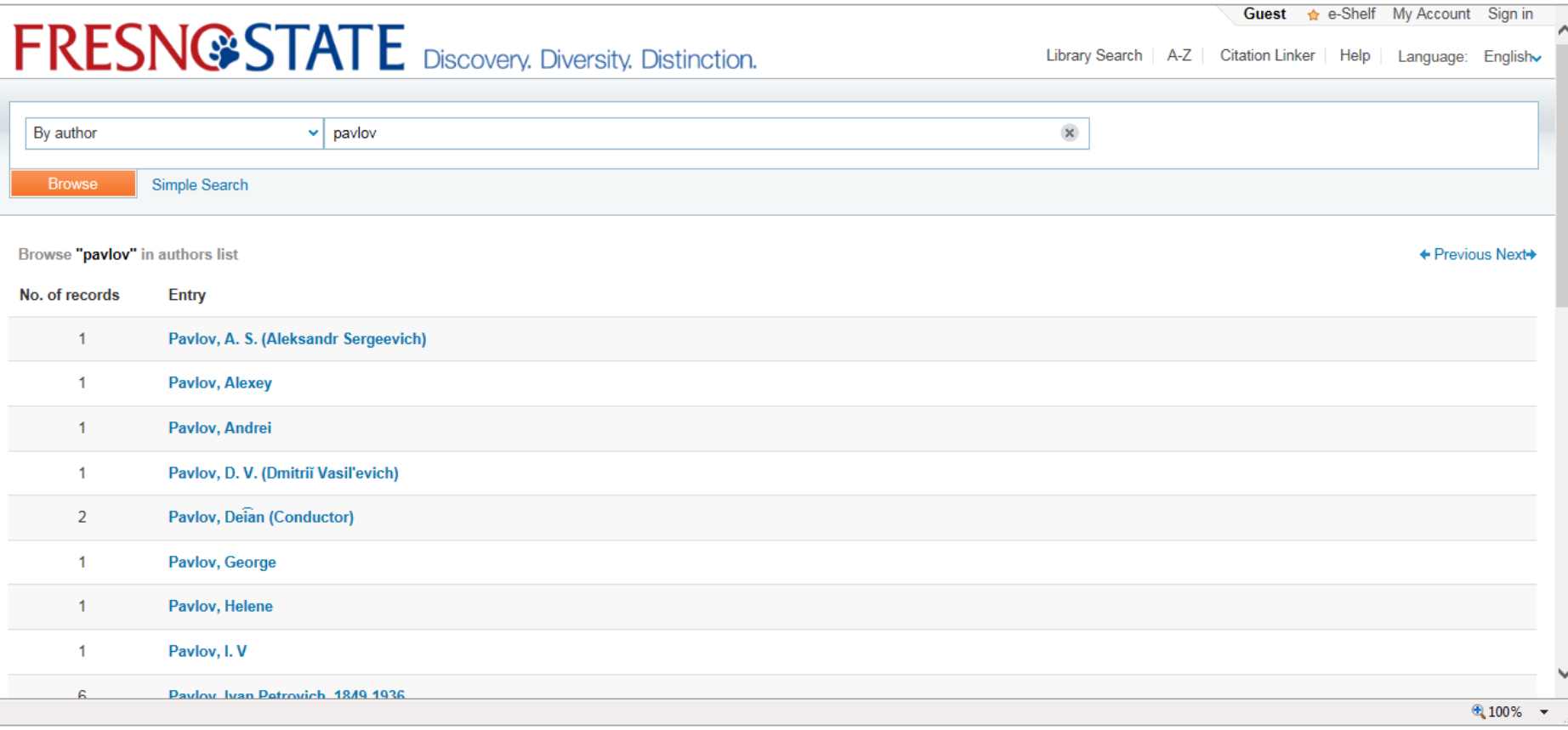

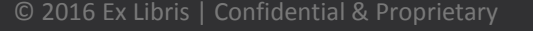

### **Browse Search – What we do for you**

- Implement default browse search
	- By title
	- By author
	- By subject

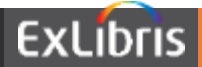

- Remove/adjust display text
- Add browse by call number option
- •Determine if you want to disable browse search

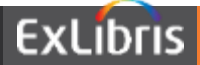

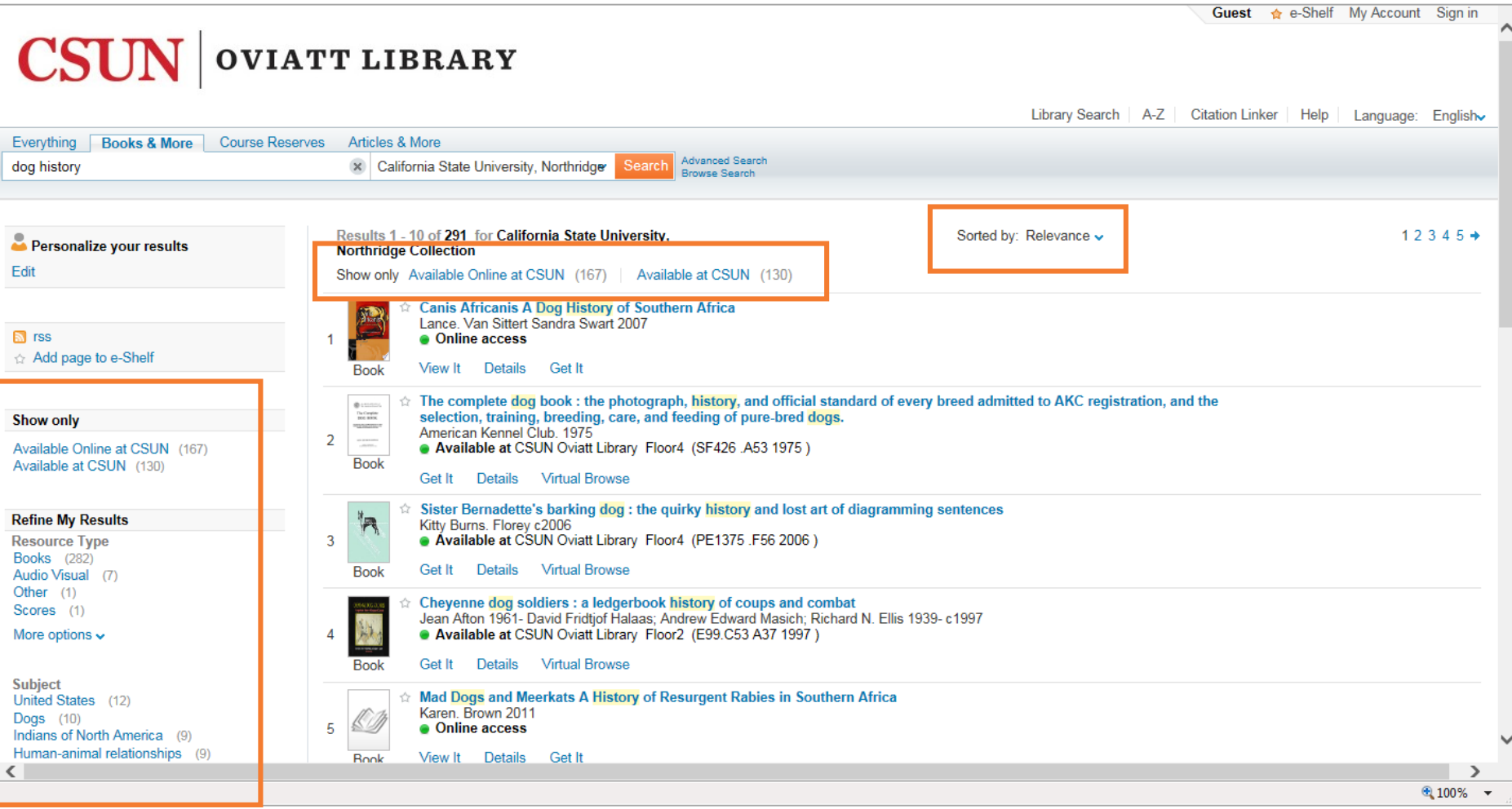

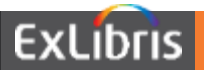

### **Search Results – Facets**

#### **Show only**

Available Online at CSUN (5.777) Available at CSUN (6,371)

#### **Refine My Results**

Library CSUN Oviatt Library (7,368) CSUN National Center on Deafness (18)

More options  $\sim$ 

**Resource Type** Books (11,093) Other (872) Audio Visual (615) Journals (512) Scores (49)

More options  $\sim$ 

**Subject** Water-supply (1,153) Water (1.108) Water resources development (904) Groundwater (590) Water quality (551)

More options  $\sim$ 

**Author/Creator** Geological Survey (U.S.) (785) ebrary,  $Inc$  (429) California. Dept. of Water Resources (233) California. Department of Water Resources (147) United States. Congress. House. Committee on Transportation and Infrastructure.

- Top-level:
	- Peer-reviewed Journals (PC)
	- Full Text Online
	- Available in Library
- Resource Type
- Topic
- Creator
- Locations (Alma)
- Collection (PC)
- Creation Date
- Language
- Journal Title (PC)

- Implement default facets on left side of screen
- Configure library facet to reflect your collections
- Add course reserve facets

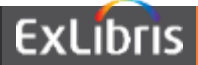

- Change facets to appear on right
- Remove/reorder facets
- Change facet headers (i.e. Author/Creator to Author, etc.)
- Add new facets based on information in your data

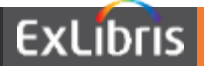

**Sort**

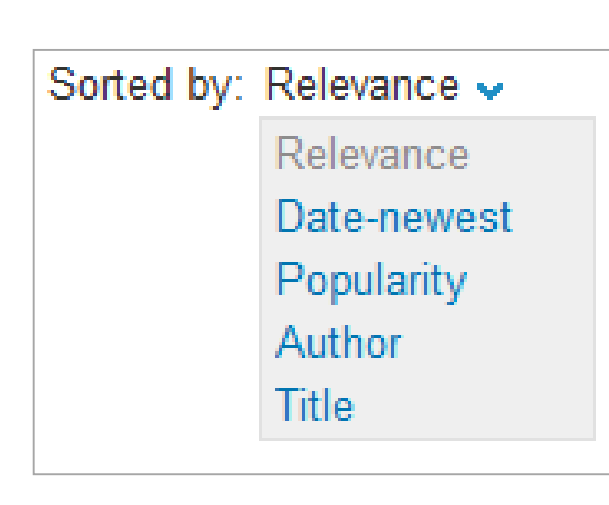

- Relevance
- Based on Primo ranking algorithm Date
- Popularity
	- Based on click-through statistics
- Author
- Title

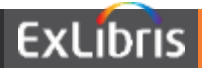

### **Brief Results**

- View It electronic (E) and digital (D) resources
- •Get It print (P) resources

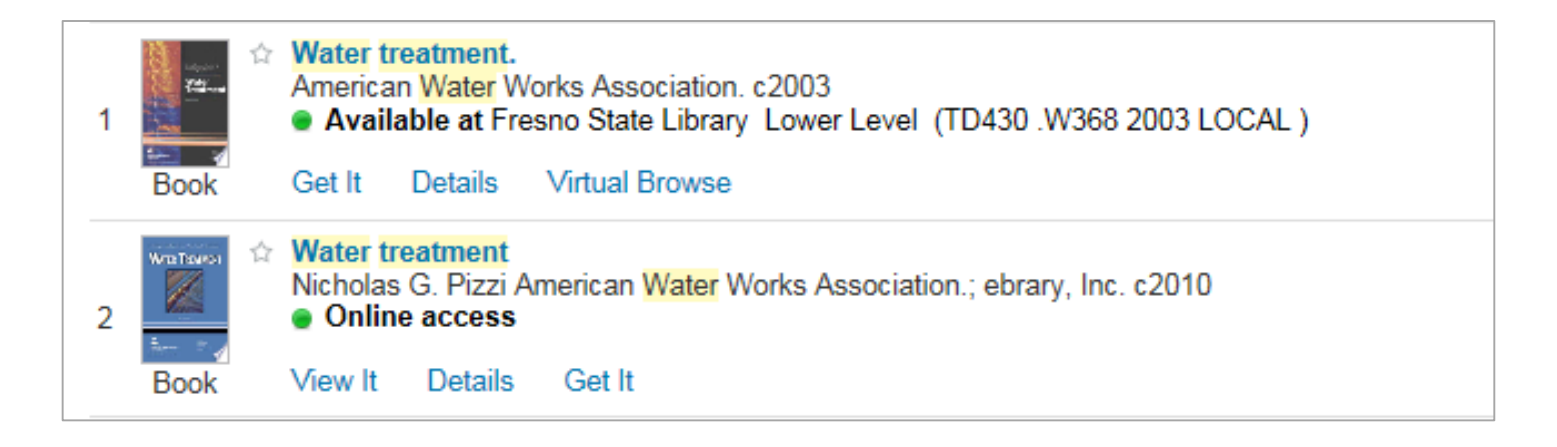

•Display of View It and Get It tabs are controlled in Alma

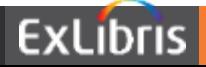

### **Brief Results – View It tab**

- Provides access to electronic (E) and digital (D) material
- For a single resource, access is supplied directly to the resource
- Multiple resources are listed for the user to select one

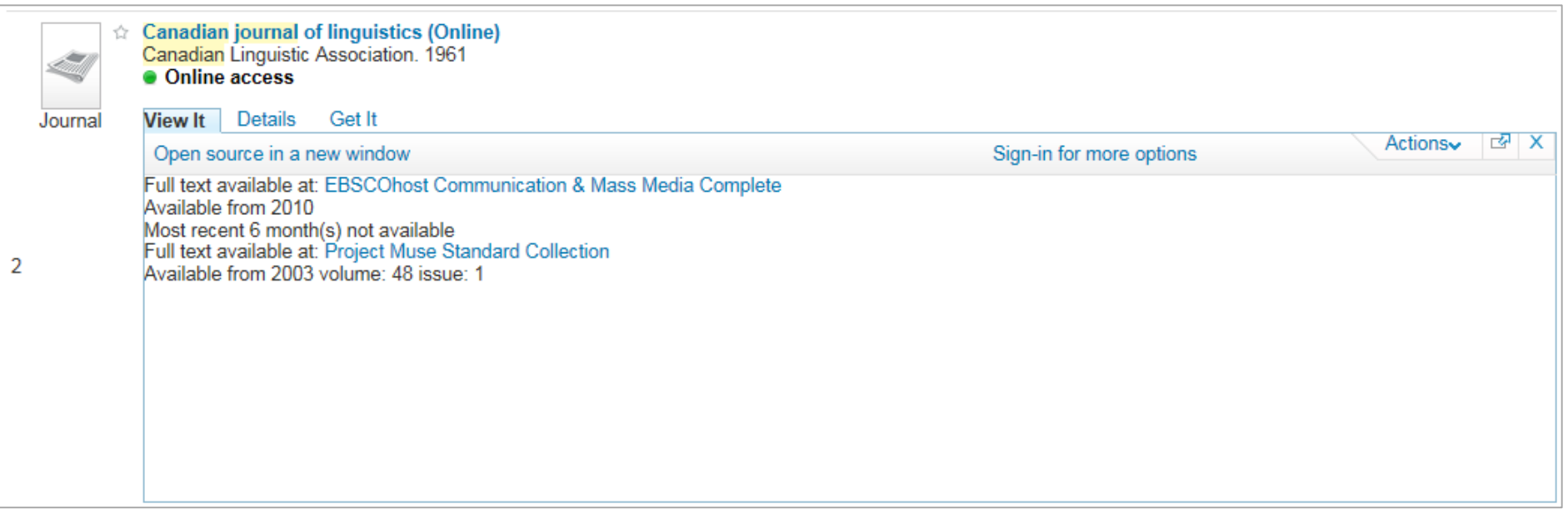

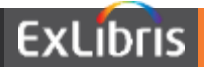

### **Brief Results – Get It tab**

Provides the following information for each print (P) resource:

- Locations where the title can be found
- Availability of the title
- Request options

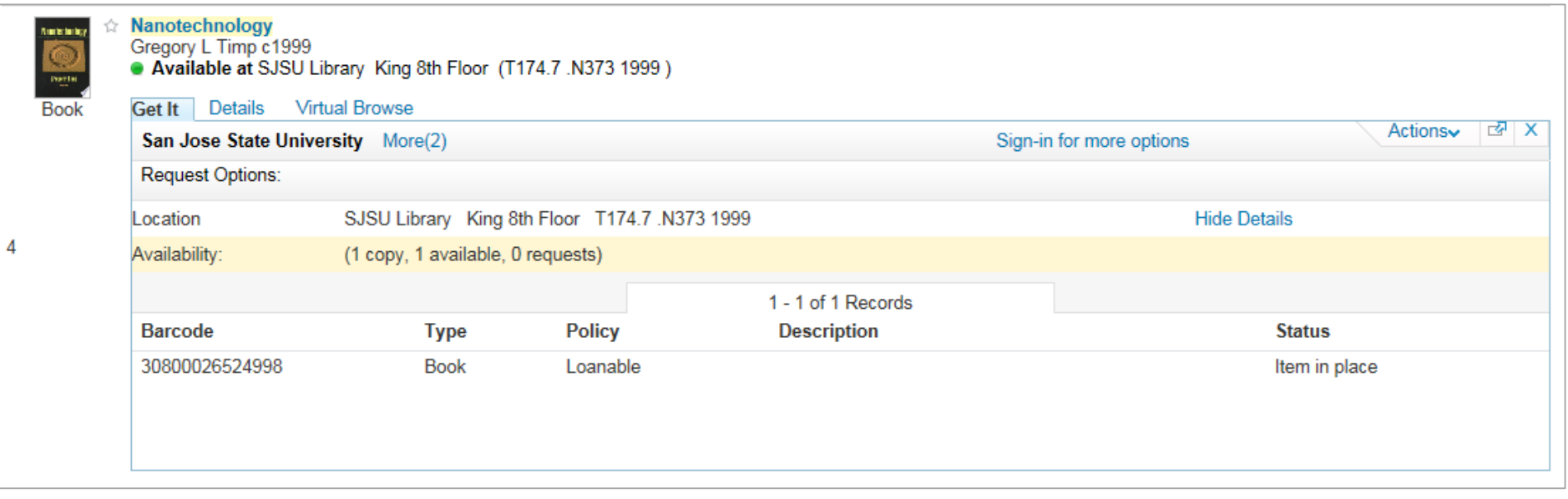

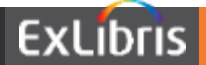

### **Brief Results – Primo Central**

- Availability statement displays Full text available or No full-text
- Either View It or Get It tab will display depending on availability

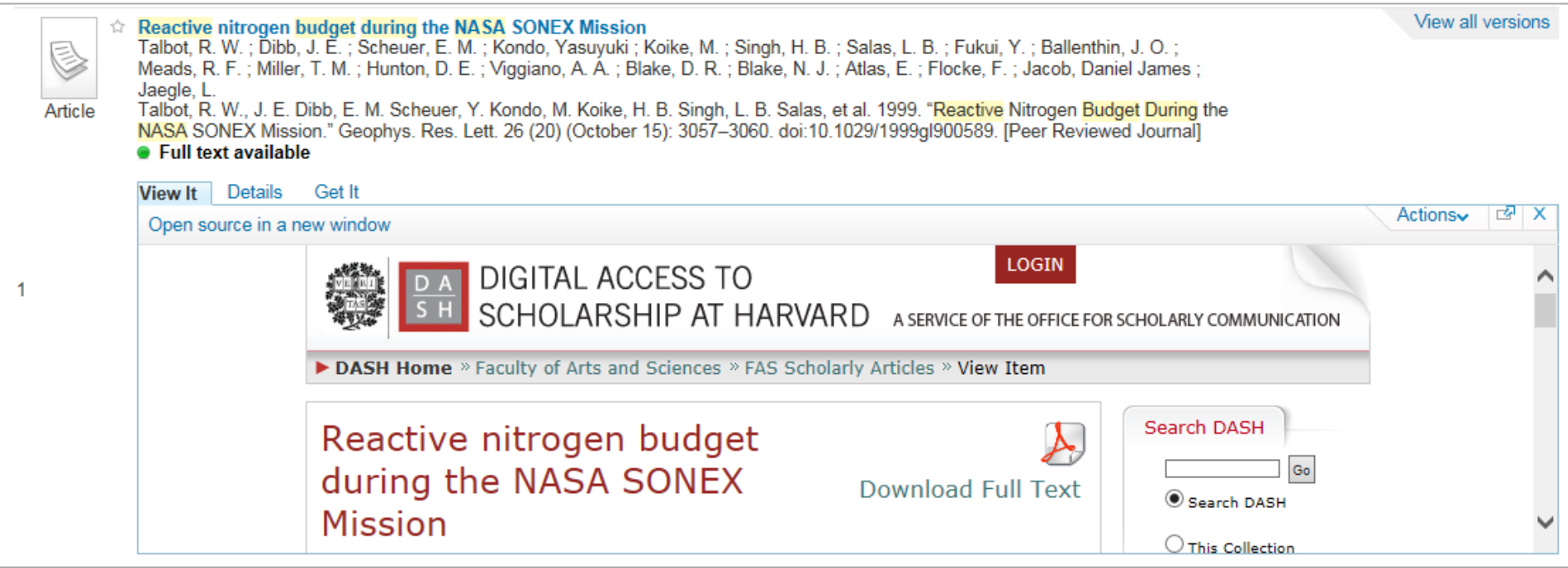

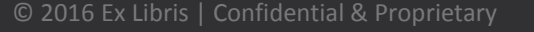

### **Brief Results – Details Tab**

Provides the following information for each title:

- Detailed information about the resource
- Additional search links (Author, Subjects)
- Links to table of contents, Amazon, WorldCat

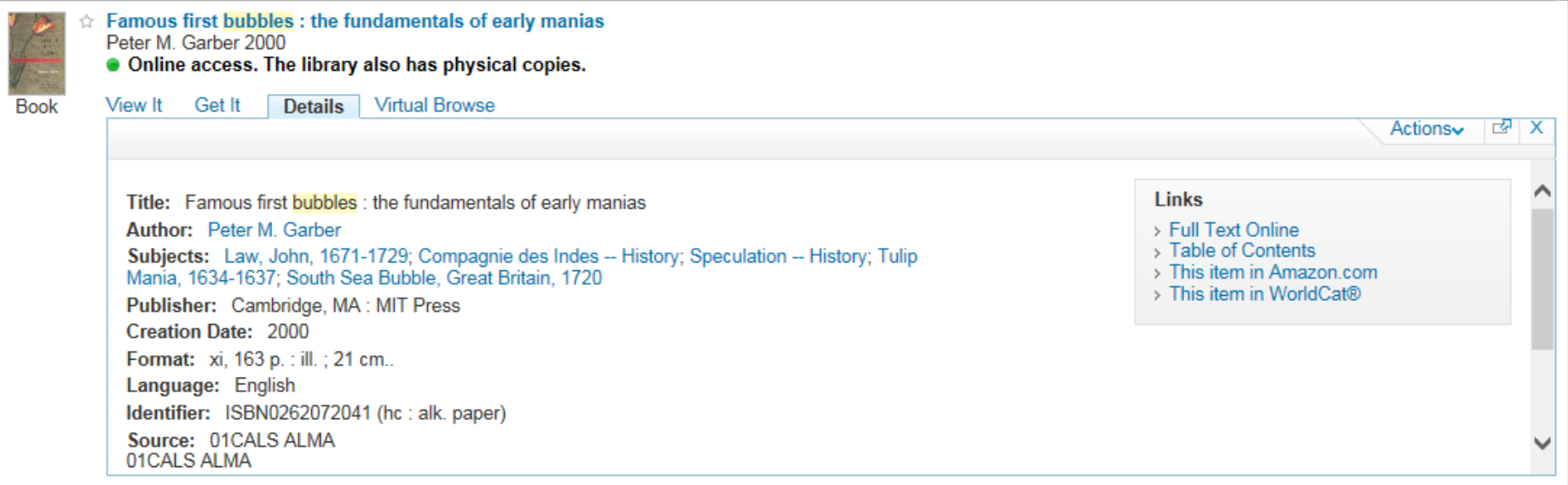

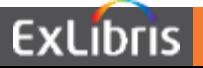

5

### **Brief Results – What we do for you**

- Implement default tabs
- Provide instruction on configuring View It and Get It tabs in Alma

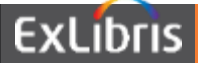

- Reorder tabs
- Change tab labels
- Add or adjust fields for display in Details tab

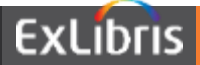

### **E-Shelf**

- Authentication provides:
	- Personalization features
	- Personalized ranking for searching

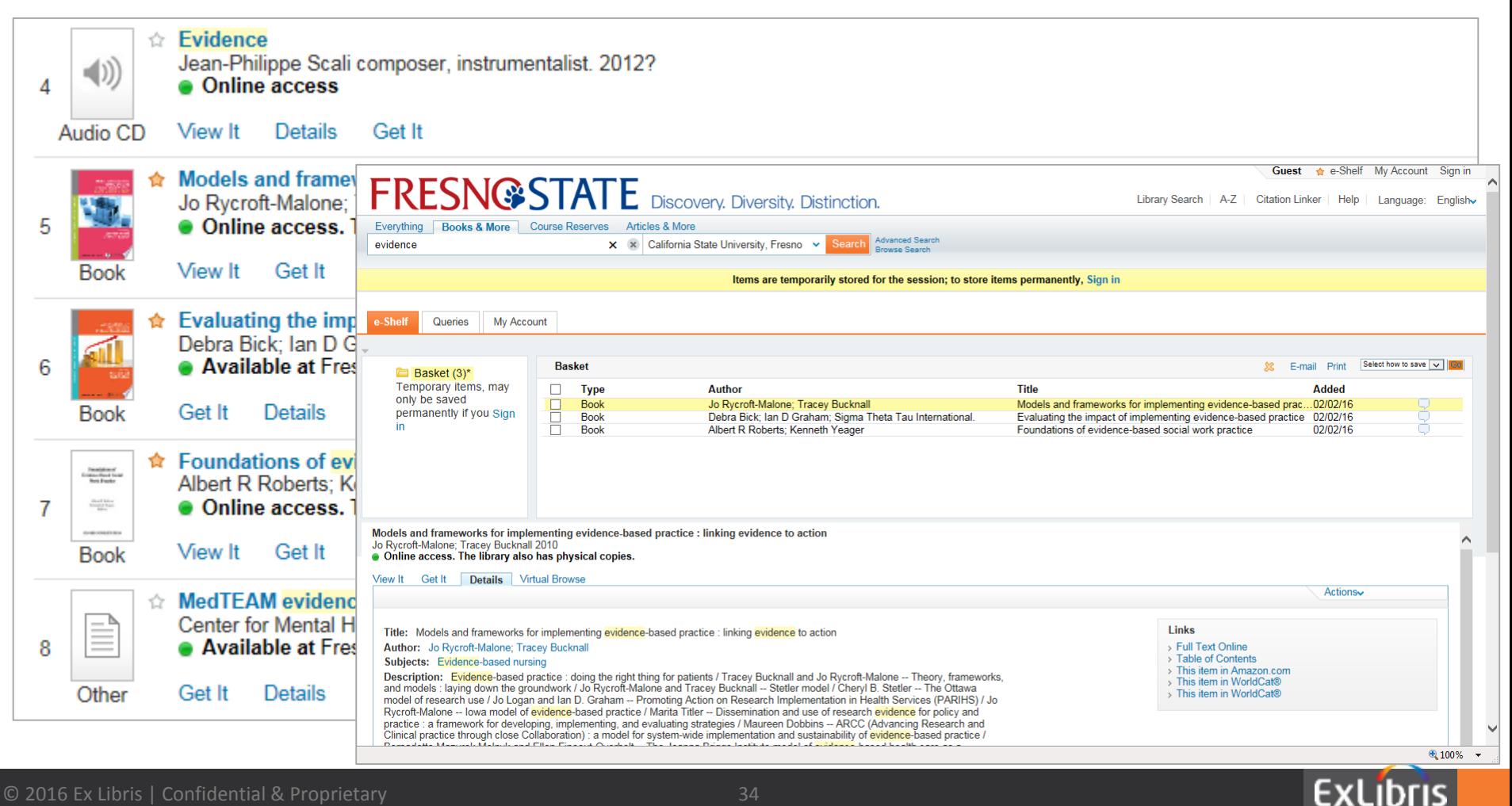

### **Primo Summary**

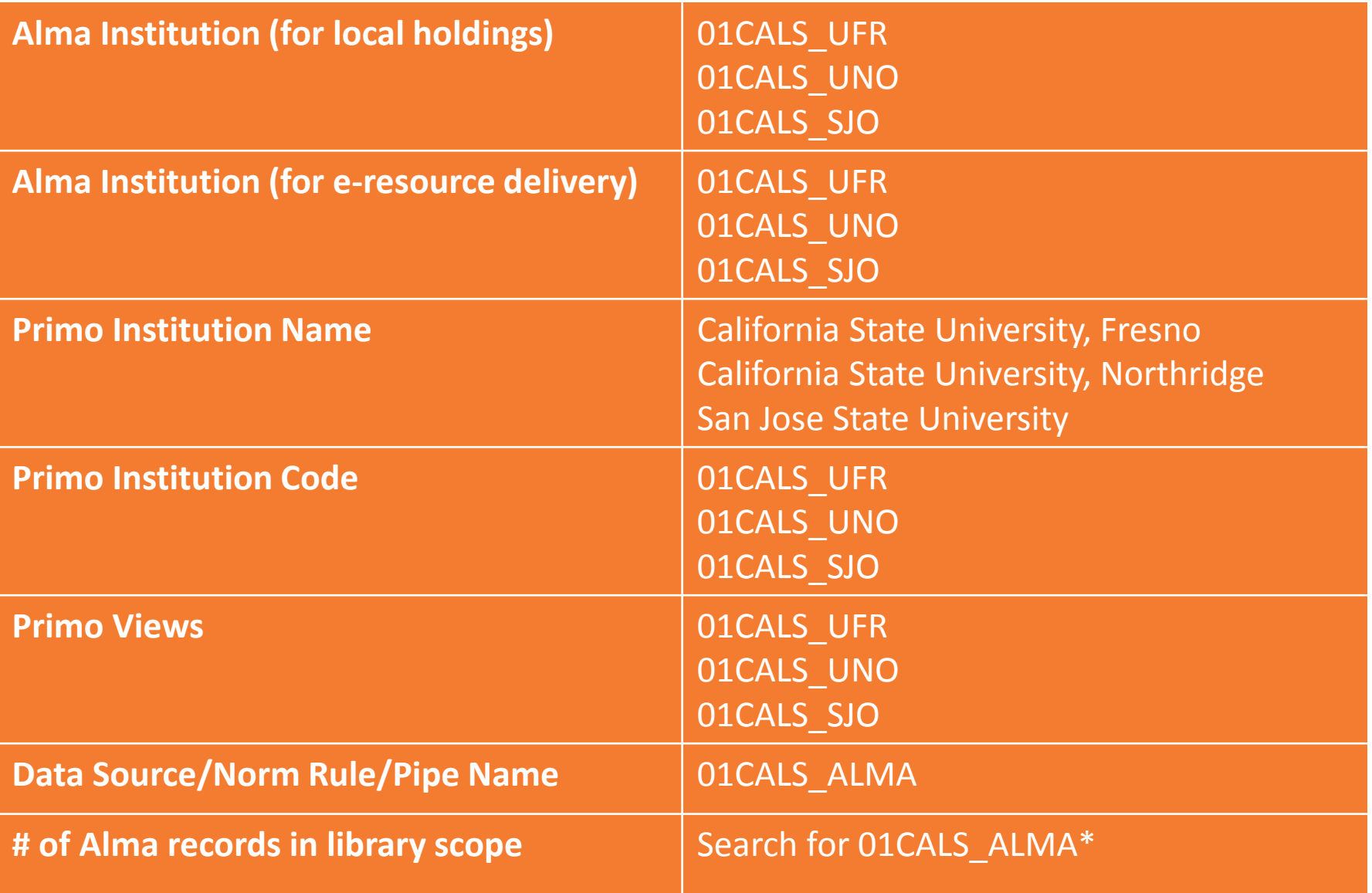

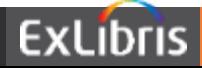

### **&showPnx=true**

• In Primo FE, click on 'open this item in a new window' icon:

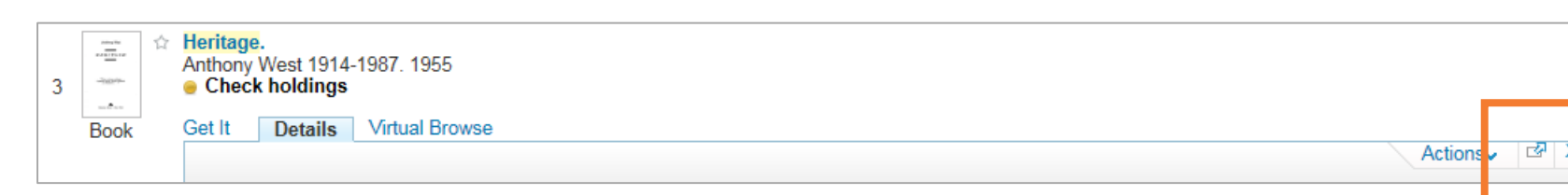

- Append 'showPnx=true' to the URL
- Confirm recordid:
- *- <control>*

*<sourcerecordid>7149773480002901</sourcerecordid> <sourceid>01CALS\_ALMA</sourceid> <recordid>01CALS\_ALMA7149773480002901</recordid>*

- You can view just the PNX record from the Front End
- With the recordid, you can also compare the Primo PNX record to the Alma source record via the PNX Viewer in the Back Office (Publishing > PNX Viewer > enter recordid > Go > View PNX > Compare to Source Record)

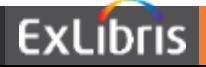

# **Next Steps**

**HIMMINIAN DELLE** 

Complete configuration workbook:

- Review Alma data in Primo
- Review institution and view settings and fill in institution sheet
- Consider any fields not currently in the PNX record and fill in consortium sheet (refer to &showPnx=true slide)
- Institution: due February 17, 2016 (each institution to post to Basecamp for ExL and Discovery Working Group Leads)
- Consortium: due March 2, 2016 (Discovery Working Group Leads to post to Basecamp for ExL)

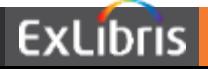

### **Next steps – Ex Libris**

- Make adjustments to normalization rules (due March 9, 2016)
- Apply changes from configuration workbook (due March 9, 2016)
- Configure digital book plates and 970
- Authentication
- Provide BE access (due March 9, 2016)
- Send zip files containing HTML and CSS files for each view, and file uploader instructions (due March 16, 2016)

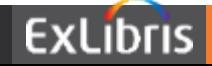

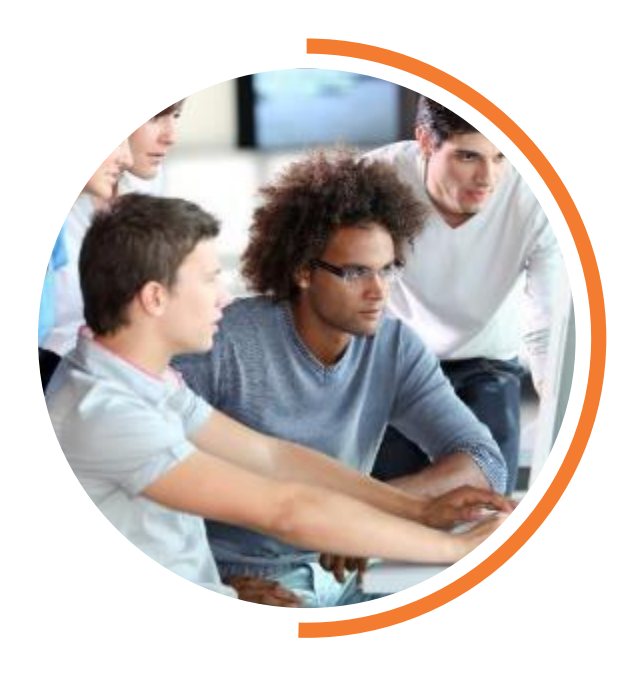

# **Questions?**

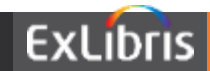

### **THANK YOU** lynn.higgins@exlibrisgroup.com

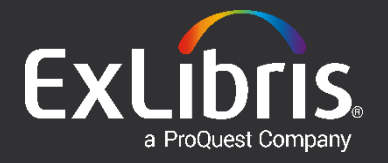